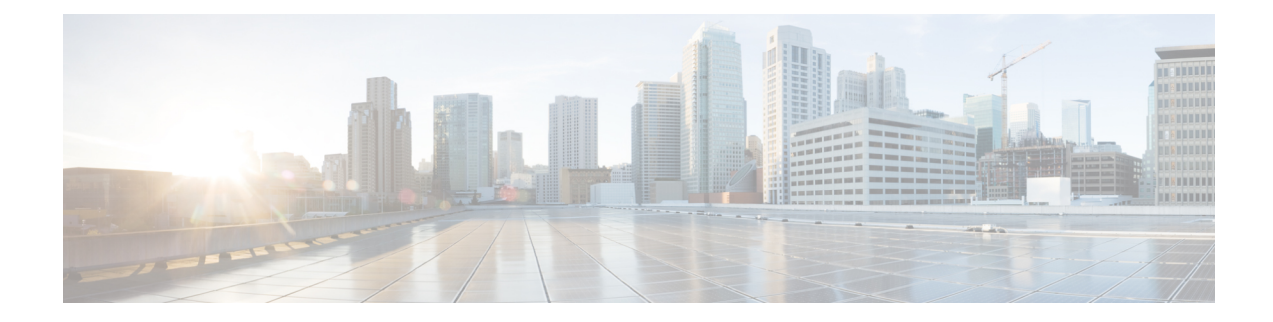

# **Configuring the Cisco APIC Using the REST API**

- [Expanding](#page-0-0) the APIC Cluster Using the REST API, on page 1
- [Contracting](#page-0-1) the APIC Cluster Using the REST API, on page 1
- [Switching](#page-1-0) Over Active APIC with Standby APIC Using REST API, on page 2
- Registering an [Unregistered](#page-1-1) Switch Using the REST API, on page 2
- Adding a Switch Before [Discovery](#page-2-0) Using the REST API, on page 3
- Removing a Switch to [Maintenance](#page-3-0) Mode Using the REST API, on page 4
- Inserting a Switch to [Operational](#page-3-1) Mode Using the REST API, on page 4
- [Configuring](#page-4-0) a Remote Location Using the REST API, on page 5
- Sending an [On-Demand](#page-4-1) Tech Support File Using the REST API, on page 5
- Finding Your Switch [Inventory](#page-5-0) Using the REST API, on page 6

## <span id="page-0-0"></span>**Expanding the APIC Cluster Using the REST API**

The cluster drives its actual size to the target size. If the target size is higher than the actual size, the cluster size expands.

#### **Procedure**

**Step 1** Set the target cluster size to expand the APIC cluster size.

#### **Example:**

```
POST
https://<IP address>/api/node/mo/uni/controller.xml
<infraClusterPol name='default' size=3/>
```
<span id="page-0-1"></span>**Step 2** Physically connect the APIC controllers that you want to add to the cluster.

## **Contracting the APIC Cluster Using the REST API**

The cluster drives its actual size to the target size. If the target size is lower than the actual size, the cluster size contracts.

#### **Procedure**

**Step 1** Set the target cluster size so as to contract the APIC cluster size.

### **Example:**

```
POST
https://<IP address>/api/node/mo/uni/controller.xml
<infraClusterPol name='default' size=1/>
```
**Step 2** Decommission APIC3 on APIC1 for cluster contraction.

#### **Example:**

```
POST
https://<IP address>/api/node/mo/topology/pod-1/node-1/av.xml
<infraWiNode id=3 adminSt='out-of-service'/>
```
**Step 3** Decommission APIC2 on APIC1 for cluster contraction.

#### **Example:**

```
POST
https://<IP address>/api/node/mo/topology/pod-1/node-1/av.xml
<infraWiNode id=2 adminSt='out-of-service'/>
```
## <span id="page-1-0"></span>**SwitchingOverActiveAPICwith StandbyAPICUsing RESTAPI**

Use this procedure to switch over an active APIC with standby APIC using REST API.

#### **Procedure**

Switch over active APIC with standby APIC.

```
URL for POST: https://ip
address/api/node/mo/topology/pod-initiator_pod_id/node-initiator_id/av.xml
Body: <infraWiNode id=outgoing_apic_id targetMbSn=backup-serial-number/>
where initiator id = id of an active APIC other than the APIC being replaced.
pod-initiator_pod_id = pod ID of the active APIC
backup-serial-number = serial number of standby APIC
```
#### **Example:**

https://*ip address*/api/node/mo/topology/pod-1/node-1/av.xml <infraWiNode id=2 targetMbSn=FCH1750V00Q/>

### <span id="page-1-1"></span>**Registering an Unregistered Switch Using the REST API**

Use this procedure to register a switch from the **Nodes Pending Registration**tab on the **Fabric Membership** work pane using the REST API.

Ш

This procedure is identical to "Adding a Switch Before Discovery Using the REST API". When you apply the code, the system determines if the node exists and, if not, adds it. If the node does exist, the system registers it. **Note**

#### **Procedure**

Add a switch description.

#### **Example:**

```
POST
https://<IP address>/api/policymgr/mo/uni.xml
<!-- /api/policymgr/mo/uni.xml -->
<polUni>
<ctrlrInst>
    <fabricNodeIdentPol>
        <fabricNodeIdentP nodeType="tier-2-leaf" podId="1" serial="XXXXXXXXX"
        name="tier-2-leaf-leaf1" nodeId="101"/>
    </fabricNodeIdentPol>
</ctrlrInst>
</polUni>
```
## <span id="page-2-0"></span>**Adding a Switch Before Discovery Using the REST API**

Use this procedure to add a switch to the **Nodes Pending Registration** tab on the **Fabric Membership** work pane using the REST API.

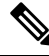

This procedure is identical to "Registering an Unregistered Switch Using the REST API". When you apply the code, the system determines if the node exists and, if not, adds it. If the node does exist, the system registers it. **Note**

#### **Procedure**

Add a switch description.

#### **Example:**

```
POST
https://<IP address>/api/policymgr/mo/uni.xml
<!-- /api/policymgr/mo/uni.xml -->
<polUni>
<ctrlrInst>
    <fabricNodeIdentPol>
```

```
<fabricNodeIdentP nodeType="tier-2-leaf" podId="1" serial="XXXXXXXXX"
        name="tier-2-leaf1" nodeId="101"/>
    </fabricNodeIdentPol>
</ctrlrInst>
</polUni>
```
### <span id="page-3-0"></span>**Removing a Switch to Maintenance Mode Using the REST API**

Use this procedure to remove a switch to maintenance mode using the REST API.

#### **Procedure**

Remove a switch to maintenance mode.

```
Example:
POST
https://<IP address>/api/node/mo/uni/fabric/outofsvc.xml
<fabricOOServicePol
    descr=""
    dn=""
   name="default"
   nameAlias=""
    ownerKey=""
    ownerTag="">
  <fabricRsDecommissionNode
     debug="yes"
      dn=""
      removeFromController="no"
      tDn="topology/pod-1/node-102"/>
</fabricOOServicePol>
```
### <span id="page-3-1"></span>**Inserting a Switch to Operational Mode Using the REST API**

Use this procedure to insert a switch to operational mode using the REST API.

**Procedure**

Insert a switch to operational mode.

```
Example:
POST
https://<IP address>/api/node/mo/uni/fabric/outofsvc.xml
```
Ш

```
descr=""
   dn=""
   name="default"
   nameAlias=""
   ownerKey=""
    ownerTag="">
 <fabricRsDecommissionNode
     debug="yes"
      dn=""
     removeFromController="no"
     tDn="topology/pod-1/node-102"
      status="deleted"/>
</fabricOOServicePol>
```
### <span id="page-4-0"></span>**Configuring a Remote Location Using the REST API**

This procedure explains how to create a remote location using the REST API.

<fileRemotePath name="local" host="host or ip" protocol="ftp|scp|sftp" remotePath="path to folder" userName="uname" userPasswd="pwd" />

### <span id="page-4-1"></span>**Sending an On-Demand Tech Support File Using the REST API**

#### **Procedure**

**Step 1** Set the remote destination for a technical support file using the REST API, by sending a POST with XML such as the following example:

#### **Example:**

```
<fileRemotePath userName="" remotePort="22" remotePath="" protocol="sftp" name="ToSupport"
host="192.168.200.2"
dn="uni/fabric/path-ToSupport" descr="">
```
<fileRsARemoteHostToEpg tDn="uni/tn-mgmt/mgmtp-default/oob-default"/>

</fileRemotePath>

**Step 2** Generate an on-demand technical support file using the REST API by sending a POST with XML such as the following:

#### **Example:**

```
<dbgexpTechSupOnD upgradeLogs="no" startTime="unspecified" name="Tech_Support_9-20-16"
 exportToController="no" endTime="unspecified" dn="uni/fabric/tsod-Tech_Support_9-20-16"
descr=""
 compression="gzip" category="forwarding" adminSt="untriggered">
   <dbgexpRsExportDest tDn="uni/fabric/path-ToSupport"/>
    <dbgexpRsTsSrc tDn="topology/pod-1/node-102/sys"/>
    <dbgexpRsTsSrc tDn="topology/pod-1/node-103/sys"/>
    <dbgexpRsTsSrc tDn="topology/pod-1/node-101/sys"/>
    <dbgexpRsData tDn="uni/fabric/tscont"/>
</dbgexpTechSupOnD>
```

```
<fabricFuncP>
   <fabricCtrlrPGrp name="default">
       <fabricRsApplTechSupOnDemand tnDbgexpTechSupOnDName=" Tech_Support_9-20-16"/>
    </fabricCtrlrPGrp>
</fabricFuncP>
```
### <span id="page-5-0"></span>**Finding Your Switch Inventory Using the REST API**

This section explains how to find your switch model and serial numbers using the REST API

#### **Procedure**

Find your switch inventory as follows:

#### **Example:**

```
GET
https://192.0.20.123/api/node/mo/topology/pod-1.json?query-target=children&target-subtree-class=fabricNode
```
#### The following response is returned:

```
response:
  {
     "totalCount":"8",
     "imdata":
     [{
         "fabricNode":{
           "attributes":{
              "adSt":"on",
              "childAction":"",
              "delayedHeartbeat":"no",
              "dn":"topology/pod-1/node-103",
              "fabricSt":"active",
              "id":"103",
              "lcOwn":"local",
              "modTs":"2016-10-08T14:49:35.665+00:00",
              "model":"N9K-C9396PX",
              "monPolDn":"uni/fabric/monfab-default",
              "name":"leaf3",
              "nameAlias":"",
              "role":"leaf",
              "serial":"TEP-1-103",
              "status":"","uid":"0",
              "vendor":"Cisco Systems, Inc",
              "version":""}
             }
     },{
         "fabricNode":{
           "attributes":{
             "adSt":"on",
             "childAction":"",
             "delayedHeartbeat":"no",
             "dn":"topology/pod-1/node-105",
             "fabricSt":"active",
             "id":"105",
             "lcOwn":"local",
             "modTs":"2016-10-08T14:47:52.011+00:00",
```

```
"model":"N9K-C9508",
        "monPolDn":"uni/fabric/monfab-default",
        "name":"spine2",
        "nameAlias":"",
        "role":"spine",
        "serial":"TEP-1-105","status":"",
        "uid":"0",
        "vendor":"Cisco Systems, Inc",
        "version":""
     ...
  [TRUNCATED]
     ...
}
```
I